## **FlowStation**

## **Updating the Controller's Firmware from the Baseline Web Site**

**IMPORTANT NOTE**: We always recommend that you perform a system backup before you update the controller firmware. If you experience issues with the firmware update, you can restore your controller to the previous configuration.

**Note**: The following procedure assumes that your computer is running Microsoft Windows.

- 1. Download the firmware from the Baseline web site.
	- a. Plug a USB drive into a USB port on a computer that is connected to the Internet.
	- b. Go to the Baseline web site at the following URL:

[www.baselinesystems.com](http://www.baselinesystems.com/)

- c. On the home page, click **Support**.
- d. In the left navigation bar, click **Firmware Version Updates**.
- e. Click the **FlowStation** tab.
- f. Click the button to download the firmware upgrade.
- g. When prompted, choose the **Save As** option. The Save As dialog box displays.
- h. Find the USB drive in the list of drives and folders, and then double-click to select it.
- i. Click **Save**.
- j. Close the Windows Explorer window for the USB drive.
- k. In the System Tray area of your Windows Desktop, click the option to **Safely Remove Hardware and Eject Media**.
- l. When the **Safe to Remove Hardware** message displays, unplug the USB drive from the computer.
- 2. Update the firmware on the controller.
	- a. On the FlowStation, plug the USB drive that has the Update file on it into the USB port.
	- b. Press the **System Setup** button. The System Setup menu displays.
	- c. Press the  $\Phi$  button to highlight the **Firmware Update** option, and then press the **OK** button to select it. The Firmware Update menu displays.
	- d. The USB Update option should be highlighted. If it is not highlighted, press the  $\overline{\Phi}$  button to highlight it, and then press the **OK** button to select it. The USB Update screen displays.

The FlowStation reads the contents of the USB drive and displays the update information in the Status field. When the update file is available, the status line reads "Update File is OK."

- e. Press the **+** button to apply the update. When the update is complete, the controller restarts and briefly displays the new firmware version.
- f. Unplug the USB drive from the port on the controller.

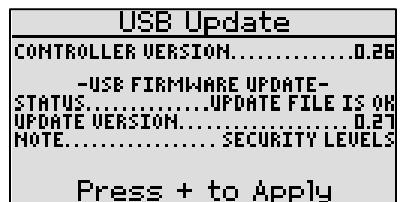